### General Information

- $\bullet$  All time worked must be submitted via the online PRISM TRKS system
- $\bullet$  Employees must record hours worked for each day
	- Hours worked must be reported each week that it is worked
	- Hours from multiple weeks may not be combined into one timecard
- $\bullet$  The University work week runs Sunday to Saturday
- $\bullet$  Timecards must be both submitted and approved by noon on Mondays unless otherwise announced
- $\bullet$ Hours are paid biweekly
- $\bullet$  Timecards may be entered or revised for up to 25 days

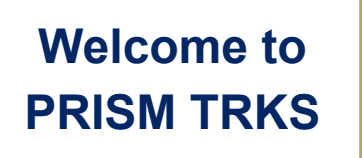

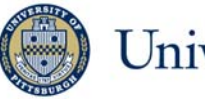

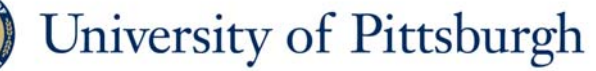

Office of Human Resources

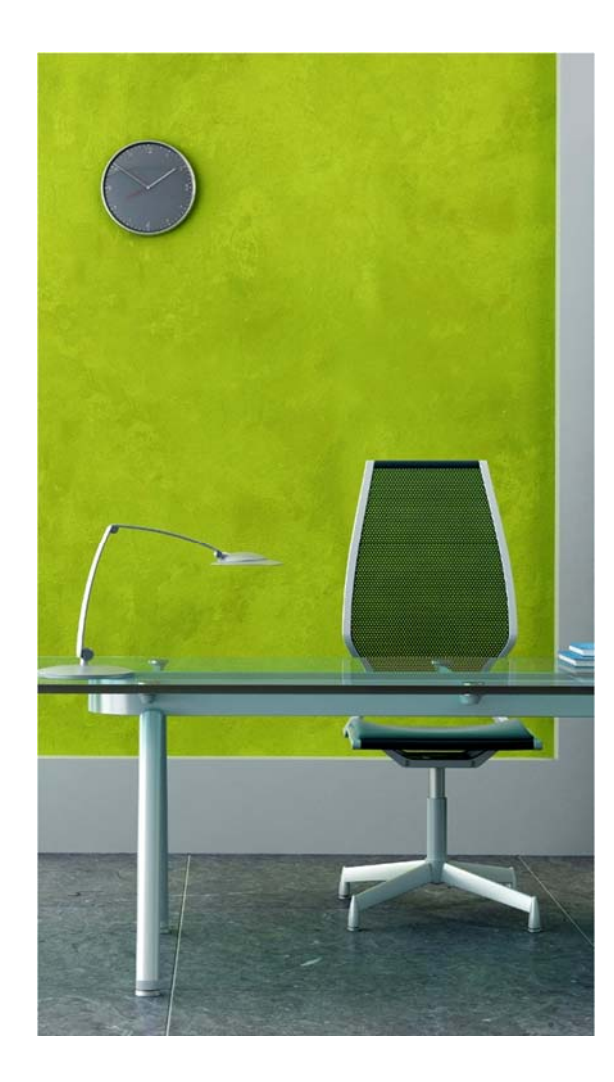

# **PRISM TRKS QUICK GUIDE Temporary Worker Guide**

Office of Human Resources

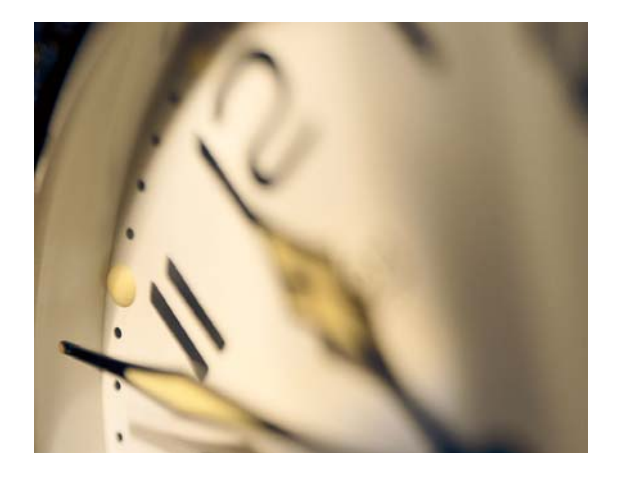

# **Logging in at My Pitt and Navigating to PRISM**

- 1. Navigate to the University portal, my.pitt.edu.
- 2. Enter your University Computing Account username and password.
- 3. Click on the "Login" button.
- 4. Click on the "PRISM Login" link.

# **Creating and Submitting a Timecard for a Regular Week**

- 1. Click on the "PRISM TRKS Time" responsibility.
- 2. Click on the "Time Record Information" link.
- 3. Click on the "Time Entry" Link.
- 4. Click on the "Create Timecard" button.
- 5. Select the appropriate timecard period from the "Period" drop-down menu.
- 6. Select the appropriate Task Name from the drop-down menu in the 'Task Name & Supervisor' field. Contact your supervisor if the drop-down list doesn't contain any data.
- 7. Select 'Hours Worked' from the drop-down menu in the 'Hours Type' field.
- *8.* Enter the hours worked for each task into the appropriate day. *Note: If work was done on more than 1 task during the week, create a row for each task and enter the hours accordingly.*
- 9. Click on the "Continue" button.
- 10. Review the hours entered and click on the "Submit—I certify That This Timecard Is Accurate and Complete" button.
- 11. Confirm the timecard has been submitted successfully and then click on the "Logout" link.

# **Editing and Submitting an**

#### **Existing Timecard**

- 1. Click on the "PRISM TRKS Time" responsibility.
- 2. Click on the "Time Entry" link.
- 3. Click on the "Time Record Information" link.
- 4. Locate the timecard that you wish to edit and click on the pencil within the "Revise Timecard" column.
- *5.* Update the timecard. *Note: To completely remove hours from a day, replace the hours entered with a zero – do not delete the entry.*
- 6. Click on the "Continue" button.
- 7. Review the hours entered and click on the "Submit—I Certify That This Timecard is Accurate and Complete" button.
- 8. Confirm the timecard has been submitted successfully and then click on the "Logout" link.

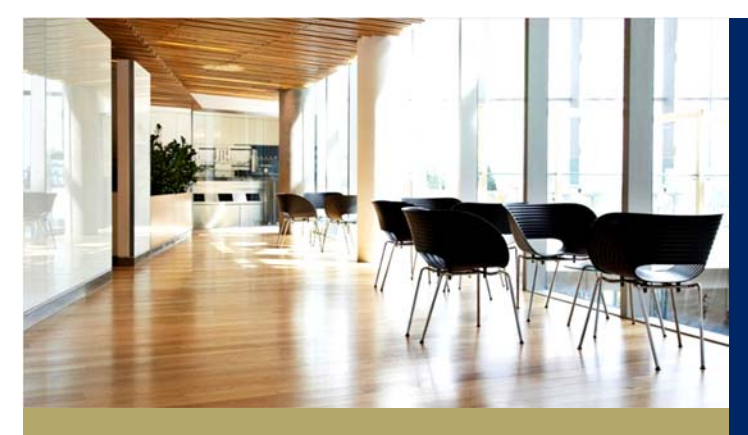

# **Viewing Your Pay Statements**

- 1. Click on the "PHR Employee Self Service" responsibility.
- 2. Click on the "Pay Statement" Link.
- 3. Select the appropriate pay statement period from the drop-down menu.

### **Contact Us**

**PRISM TRKS Support**  trks@pitt.edu

412-383-TIME (8463)

100 Craig Hall, 200 S. Craig Street